# 如何连接 **DELL** 服务器的 **iDRAC** 卡

**ReallyBear**

#### **一、什么是 iDRAC 卡 ?**

iDRAC 卡即 DELL 远程控制卡.相当于是附加在服务器上的一台小计算机, 通过与 服务器主板上的管理芯片 BMC 进行通信, 监控与管理服务器的硬件状态信息。 它拥有自己的系统和 IP 地址,与服务器上的操作系统无关,是管理员进行远程访问和 管理的利器。

#### **二、如何连接 iDRAC 卡?**

- 1、准备材料:一台笔记本、一条网线
- 2、搭建网络:

通过网线将笔记本和服务器的 iDRAC 连接

若是 iDRAC Express License 只能使用网卡第一个网口进行共享,

若是 iDRAC Enterprise License 则可以使用独立的专属口

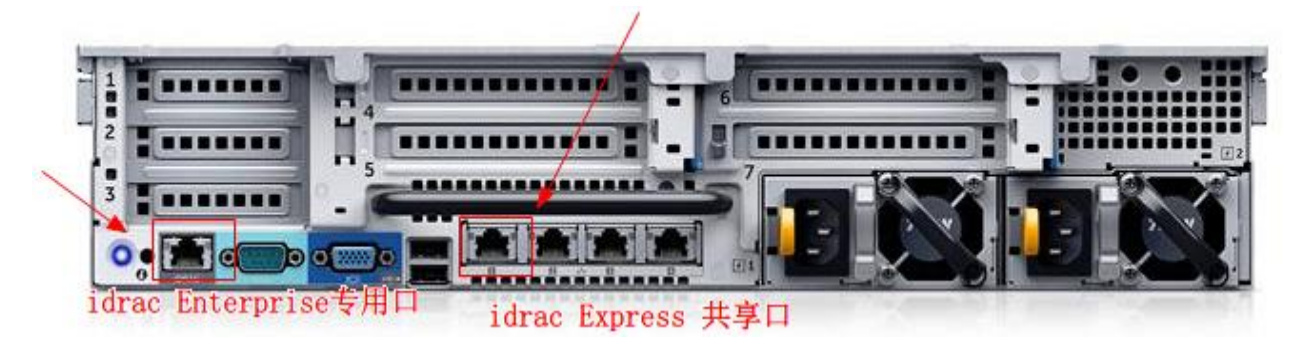

具体使用哪个网络口可以通过以下步骤查看:

重启机器按 F2---->iDRAC Setting Network NIC Selection

【备注:只有 iDRAC Enterprise 的 License 才可以更改, Express 版本的只能用 LOM1(第一个网口)】

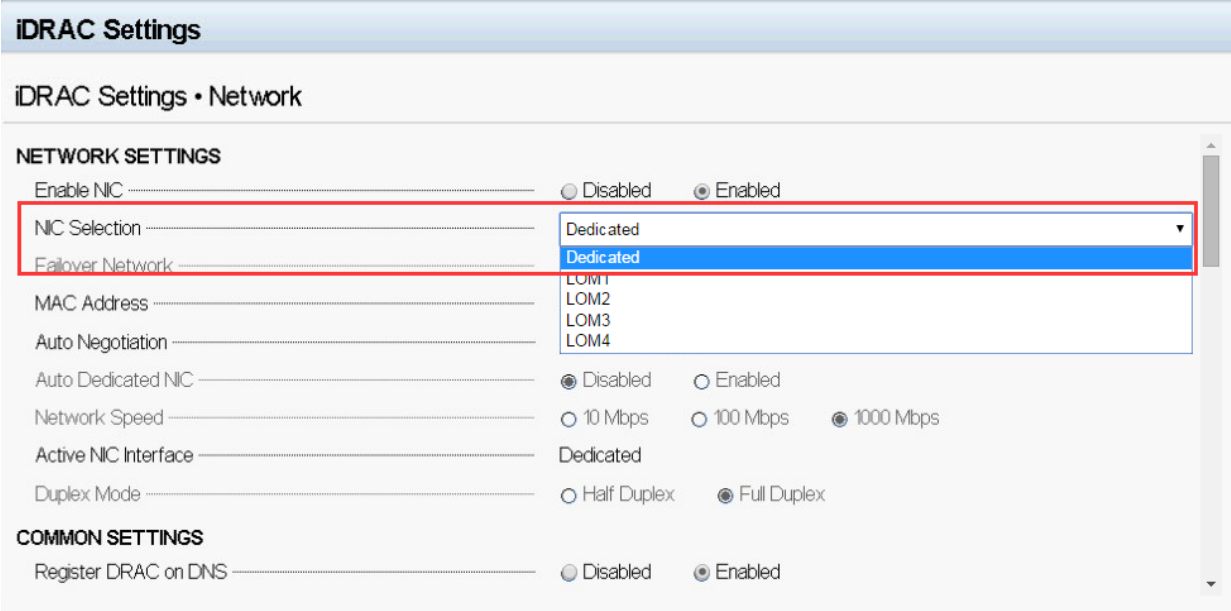

3. 通过前面板 LCD 液晶屏,查看 iDRAC 的 IP 地址

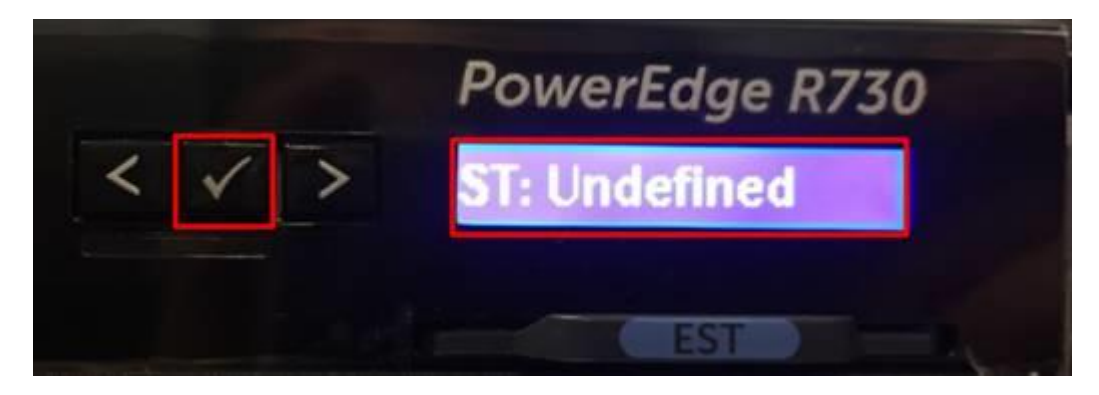

按打钩键——>View——>iDRAC I——>IPV4-IP

原始默认的 IP 192.168.0.120 255.2555.255.0

#### 4.配置笔记本端 IP

将笔记本的 IP 设置和 iDRAC 同一网段, 如: 192.168.0.121 255.255.255.0

尝试在笔记本端使用 Ping 的命令 ping 下 iDRAC 的 iP 测试下是否能通

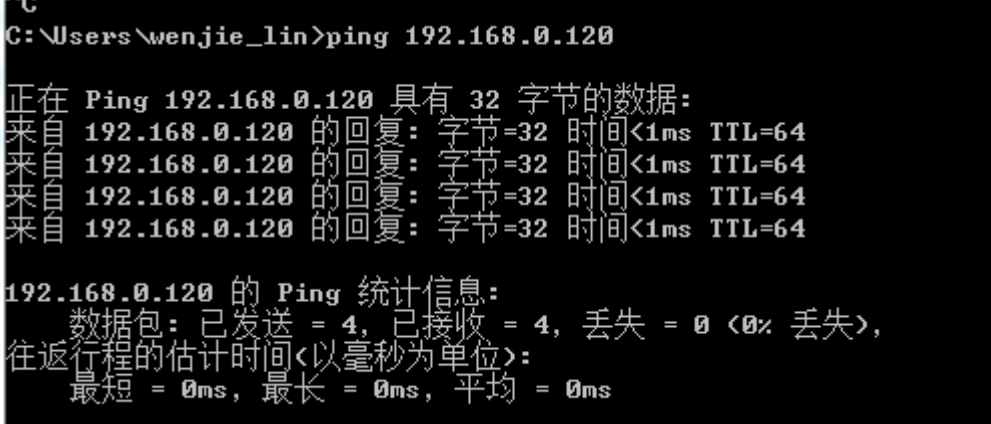

5.接下来跟登入普通路由器的管理接口一样, 在浏览器输入管理 IP, 会提示一些警告,

点忽略

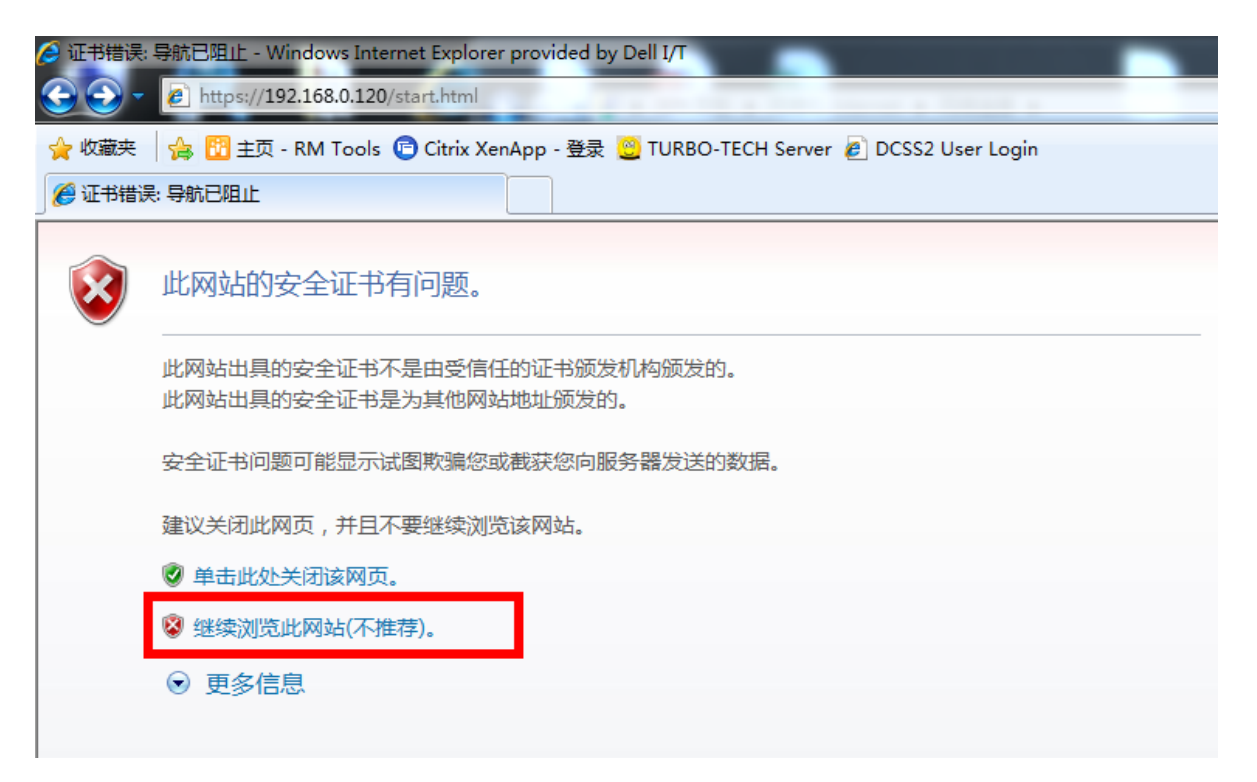

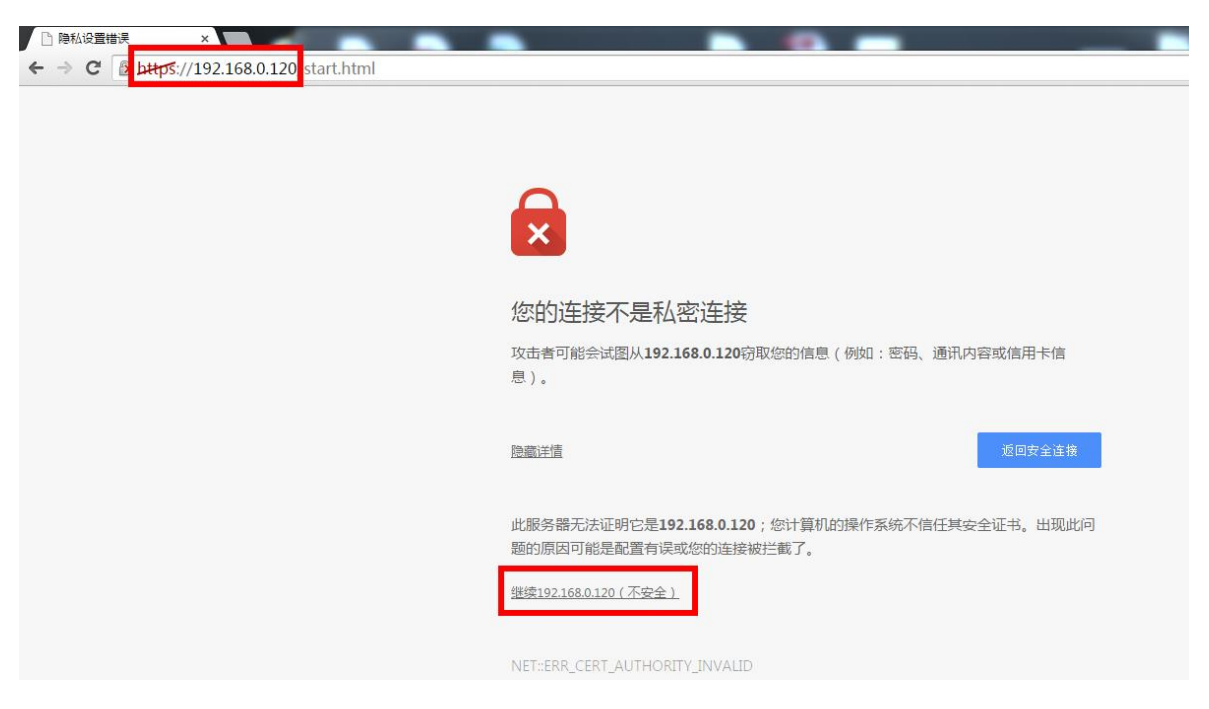

### 输入账户名和密码登陆 iDRAC

## 默认用户名小写 **root** 密码小写 **calvin**

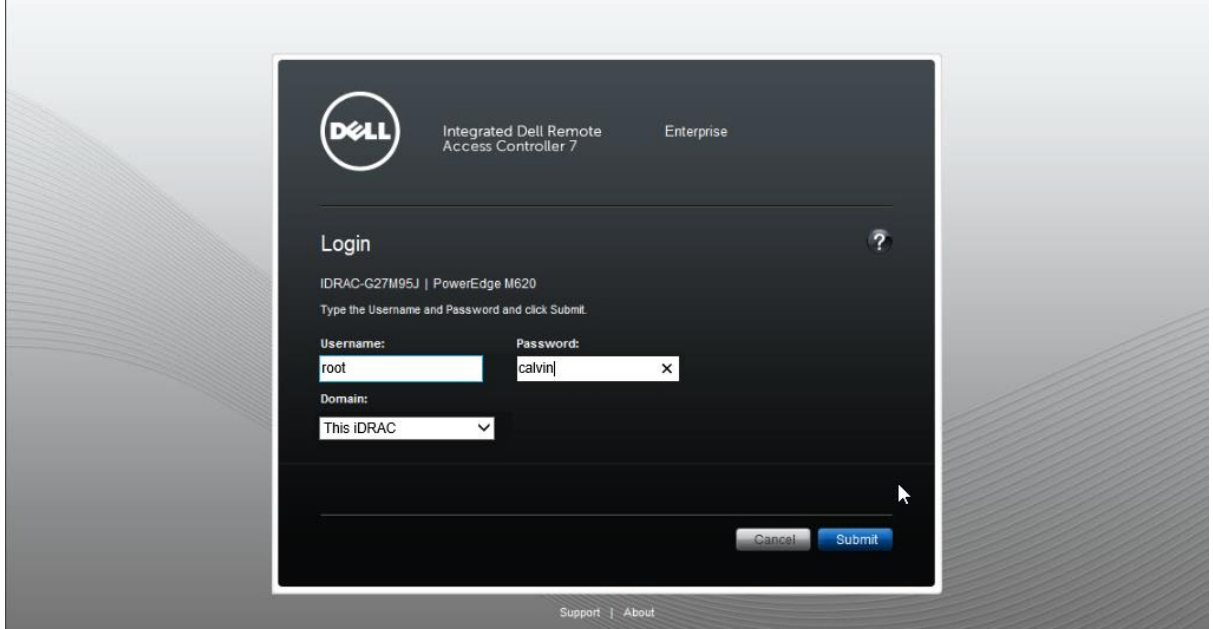

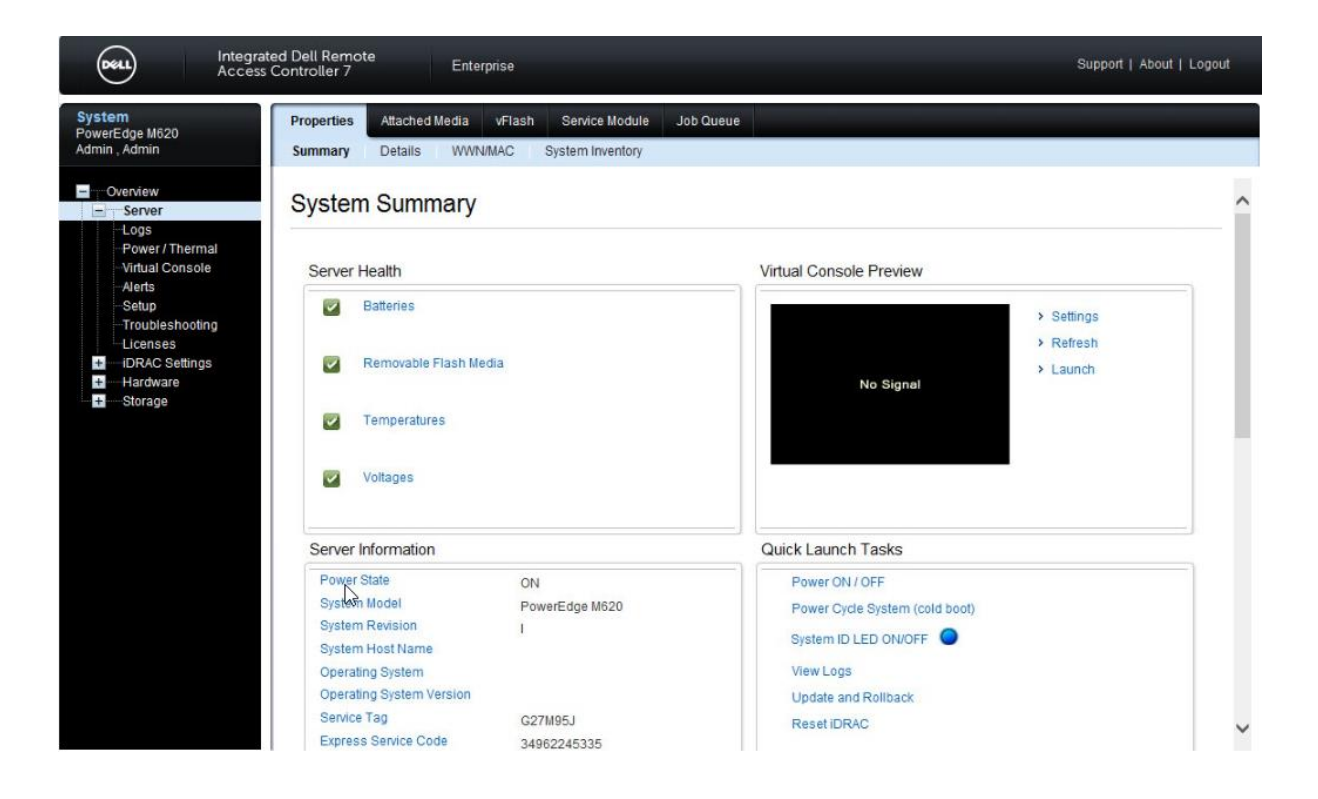